# Pro 16(B) Flex **Univerzální počítač (AIO)**

Systém MS-A623

# **Obsah**

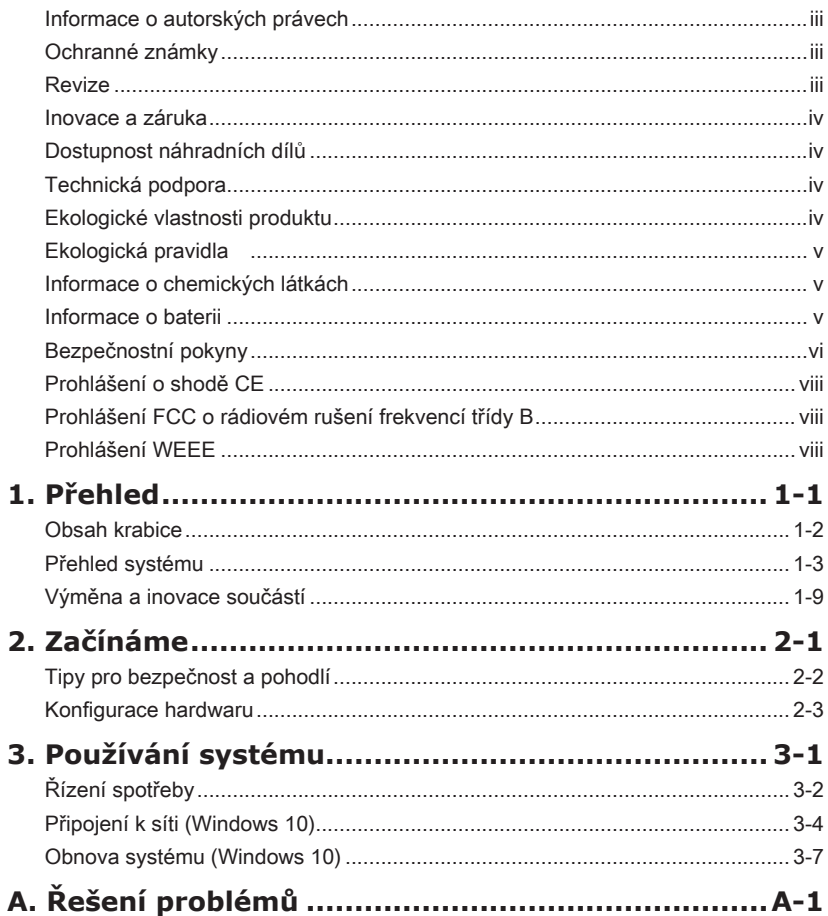

# <span id="page-2-0"></span>**Informace o autorských právech**

Materiál v tomto dokumentu je duševní vlastnictví společnosti MICRO-STAR INTERNATIONAL. Přípravě tohoto dokumentu jsme věnovali maximální péči, nicméně přesnost obsahu nelze zaručit. Naše produkty jsou neustále vylepšovány a právo na provádění změn bez předchozího upozornění je vyhrazeno.

# **Ochranné známky**

Všechny ochranné známky jsou majetkem příslušných vlastníků.

# **Revize**

Revize Datum V1.0 2016/01

# <span id="page-3-0"></span>**Inovace a záruka**

Upozorňujeme, že některé součásti předem nainstalované v tomto produktu, lze na žádost uživatele inovovat nebo vyměnit. Veškeré další informace o produktech zakoupených uživateli vám poskytne místní prodejce. Nejste-li autorizovaný prodejce nebo servisní středisko, nepokoušejte se inovovat nebo měnit jakoukoli součást tohoto produktu, protože by mohlo dojít k propadnutí záruky. Důrazně doporučujeme obracet se s žádostmi o inovaci nebo výměnu na autorizovaného prodejce nebo servisní středisko.

# **Dostupnost náhradních dílů**

Upozorňujeme vás, že dostupnost náhradních dílů (nebo srovnatelných) pro produkty zakoupené uživateli v určitých zemích nebo oblastech mohou být k dispozici od výrobce maximálně do 5 let od ukončení výroby produktu v závislosti na oficiálních vyhláškách platných v době zakoupení. Podrobné informace o dostupnosti náhradních dílů získáte od prodejce prostřednictvím http://www.msi.com/support/.

# **Technická podpora**

Dojde-li k problému se systémem, který nelze odstranit podle uživatelské příručky, kontaktujte místo zakoupení nebo místního distributora. Nebo zkuste získat další pokyny z následujících zdrojů pomoci. Navštivte webové stránky společnosti MSI s častými dotazy, technickou podporou, aktualizacemi systému BIOS, aktualizacemi ovladačů a dalšími informacemi na http://www.msi.com/support/

# **Ekologické vlastnosti produktu**

- ◙ Snížená spotřeba energie během používání a v pohotovostním režimu
- ◙ Omezené použití látek škodlivých pro životní prostředí a pro zdraví
- ◙ Snadná demontáž a recyklace
- ◙ Omezené použití přírodních zdrojů prostřednictvím podpory recyklace
- ◙ Rozšířená životnost produktu prostřednictvím snadných inovacích
- ◙ Omezené vytváření pevného odpadu prostřednictvím sběru použitých produktů

# <span id="page-4-0"></span>**Ekologická pravidla**

◙ Tento produkt je zkonstruován tak, aby umožňoval opakované používání součástí a recyklaci a nesmí být vhazován do odpadu po skončení své životnosti.

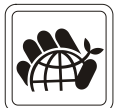

- ◙ Uživatelé musí kontaktovat místní autorizovanou sběrnu odpadu, která zajistí recyklaci a likvidaci jejich produktů s ukončenou životností.
- ◙ Další informace o recyklaci vám poskytne nejbližší distributor, kterého lze vyhledat na webových stránkách společnosti MSI.
- ◙ Uživatelé nás mohou rovněž kontaktovat na adrese gpcontdev@msi.com s žádostmi o informace ohledně řádné likvidace, sběru, recyklace a demontáže produktů MSI.

# **Informace o chemických látkách**

V souladu s předpisy upravujícími používání chemických látek, jako jsou směrnice EU REACH (směrnice Evropského parlamentu a Rady ES č. 1907/2006 ), poskytuje MSI informace o chemických látkách použitých ve svých produktech, na webu: http://www.msi.com/html/popup/csr/evmtprtt\_pcm.html

# **Informace o baterii**

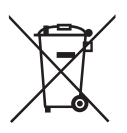

Evropská unie:

Baterie, sady baterií a akumulátory nepatří do běžného domovního odpadu. Využijte veřejné systémy sběru, recyklace a zpracování těchto materiálů, odpovídající místním předpisům.

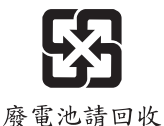

Tchajwan:

Pro zajištění lepší ochrany životního prostředí musí být zajištěn samostatný sběr použitých baterií k likvidaci nebo recyklaci.

Kalifornie, USA:

Knoflíková baterie může obsahovat chloristan a při recyklaci nebo likvidaci na území Kalifornie proto vyžaduje zvláštní zacházení.

Další informace najdete na webu:

http://www.dtsc.ca.gov/hazardouswaste/perchlorate/

Nebezpečí výbuchu při chybné výměně baterie. Nahraďte pouze stejným nebo odpovídajícím typem doporučeným výrobcem.

# <span id="page-5-0"></span>**Bezpečnostní pokyny**

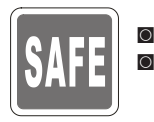

■ Přečtěte si pečlivě a důkladně tyto bezpečnostní pokyny.<br>■ Dodržujto večkorá upozernění a varování po začízení ◙ Dodržujte veškerá upozornění a varování na zařízení nebo v uživatelské příručce.

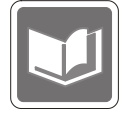

Uschovejte uživatelskou příručku dodanou s krabicí pro budoucí použití.

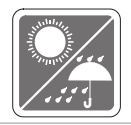

Chraňte zařízení před vlhkostí a vysokou teplotou.

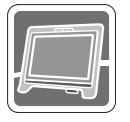

Před zapojením umístěte toto zařízení na spolehlivý rovný povrch.

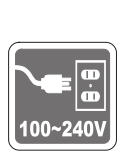

- ◙ Před připojením zařízení k elektrické zásuvce zkontrolujte, zda se napětí nachází v bezpečném rozsahu a zda bylo správně nastaveno na hodnotu 100 – 240 V. Nedeaktivujte ochranný uzemňovací kolík v zástrčce. Toto zařízení musí být připojeno k uzemněné elektrické zásuvce.
- ◙ Před instalací rozšiřovací karty nebo modulu do zařízení vždy odpojte kabel střídavého napájení.
- ◙ Nebude-li zařízení určitou dobu používáno, vždy odpojte kabel střídavého napájení nebo vypněte elektrickou zásuvku, aby se nespotřebovávala žádná elektrická energie.

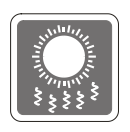

Ventilátor v plášti slouží k větrání a zabraňuje přehřátí zařízení. Tento ventilátor nezakrývejte.

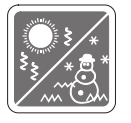

Neponechávejte zařízení v nevhodném prostředí o teplotě nad 60°C (140°F) nebo pod 0°C (32°F) – mohlo by dojít k poškození zařízení. POZNÁMKA: Maximální provozní teplota je okolo 40°C.

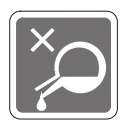

Nikdy nelijte žádnou tekutinu do otvoru – mohlo by dojít k poškození nebo k úrazu elektrickým proudem.

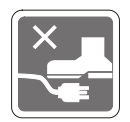

Umístěte napájecí kabel tak, aby se po něm nešlapalo. Na napájecí kabel nic nepokládejte.

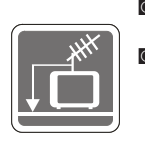

◙ Při instalaci koaxiálního kabelu k TV tuneru musí být kovové stínění řádně připojeno k ochrannému uzemňovacímu systému budovy.

◙ Kabelová přípojka musí být uzemněná (ukostřená) v souladu s částí ANSI/ NFPA 70 směrnice NEC (National Electrical Code), konkrétně s Oddílem 820.93, Uzemnění vnějšího vodivého stínění koaxiálního kabelu musí obsahovat připojení stínění koaxiálního kabelu k uzemnění na vstupu do budovy.

Vždy udržujte objekty se silným magnetickým nebo elektrickým polem mimo zařízení.

Dojde-li k některé z následujících situací, nechte zařízení zkontrolovat servisním pracovníkem:

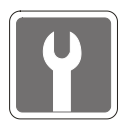

- ◙ Je poškozen napájecí kabel nebo zástrčka.
- ◙ Do zařízení vnikla tekutina.
- ◙ Zařízení bylo vystaveno vlhkosti.
- ◙ Zařízení nefunguje správně nebo podle uživatelské příručky.
- ◙ Zařízení bylo vystaveno pádu a poškodilo se.
- ◙ Zařízení nese zřetelnou známku poškození.
- 1. Optická paměťová zařízení jsou klasifikována jako LASEROVÉ PRODUKTY 1. TŘÍDY. Používání jiných ovládacích prvků, upravování nebo změn funkce, které nejsou v této dokumentaci výslovně uvedeny, je zakázáno.
- 2. Nedotýkejte se čoček uvnitř jednotky.

vii

# <span id="page-7-0"></span>**Prohlášení o shodě CE**

Společnost Micro Star International CO., LTD tímto prohlašuje, že toto zařízení splňuje základní požadavky a další příslušná ustanovení evropské směrnice.

# **Prohlášení FCC o rádiovém rušení frekvencí třídy B**

Toto zařízení bylo testováno a ověřeno, že vyhovuje parametrům pro digitální přístroj třídy B podle části 15 Pravidel FCC. Tato omezení mají poskytnout rozumnou ochranu před škodlivým rušením pro instalace v obytných prostorách. Zařízení vytváří, používá a může vyzařovat

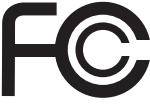

 $\epsilon$ 

elektromagnetické záření na rádiových frekvencích a při zanedbání pokynů pro instalaci a používání podle návodu na použití může způsobit nežádoucí rušení rozhlasového a televizního vysílání. Ale neexistuje žádná záruka, že v konkrétní instalaci nedojde k rušení. Pokud k rušení rozhlasového či televizního příjmu, jehož vznik lze jednoznačně určit vypínáním a zapínáním přístroje, skutečně dojde, doporučujeme uživateli, aby se pokusil rušení omezit některým z opatření uvedených níže:

- Přesměrujte nebo přemístěte přijímací anténu.
- Zvětšete vzdálenost mezi daným zařízením a přijímačem.
- Připojte zařízení do zásuvky na jiném okruhu, než do kterého je připojen přijímač.
- V případě potřeby se poraďte v místě zakoupení výrobku nebo se zkušeným televizním či rozhlasovým technikem.

### Poznámka 1

V případě jakýchkoli změn nebo úprav tohoto zařízení, které nebyly výslovně schváleny stranou odpovědnou za shodu, hrozí uživateli ztráta oprávnění k provozování zařízení.

### Poznámka 2

Aby byly dodrženy limity vyzařování, musejí být používány stíněné kabely rozhraní a napájecí kabel (pokud jsou součástí zapojení).

### VOIR LA NOTICE D'INSTALLATION AVANT DE RACCORDER AU RESEAU.

Zařízení odpovídá části 15 pravidel FCC. Provoz vyžaduje splnění následujících dvou podmínek:

- 1. toto zařízení nesmí způsobovat škodlivé zasahování, a
- 2. toto zařízení musí přijmout jakoukoli interferenci, včetně interferencí, které můžou způsobovat nežádoucí funkce.

# **Prohlášení WEEE**

Podle směrnice Evropské unie ("EU") o likvidaci elektrických a elektronických výrobků 2002/96/EC platné od 13. srpna 2005 je zakázáno likvidovat "elektrické a elektronické výrobky" v běžném komunálním odpadu a výrobci elektronických výrobků, na které se tato směrnice vztahuje, budou povinni odebírat takové výrobky zpět po skončení jejich životnosti.

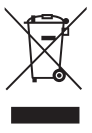

# *1*

# <span id="page-8-0"></span>**Přehled**

Tento systém je navržen pro ekologicky šetrné obchodní použití a chytrou domácnost, obraz je čitelnější díky antireflexnímu zobrazovači s LED podsvícením a snižuje únavu očí. Díky ultratenkému šasi a speciálně navržené flexibilní základně spojuje techniku se životem, usnadňuje použití počítačů - v osobním i profesním životě.

<span id="page-9-0"></span>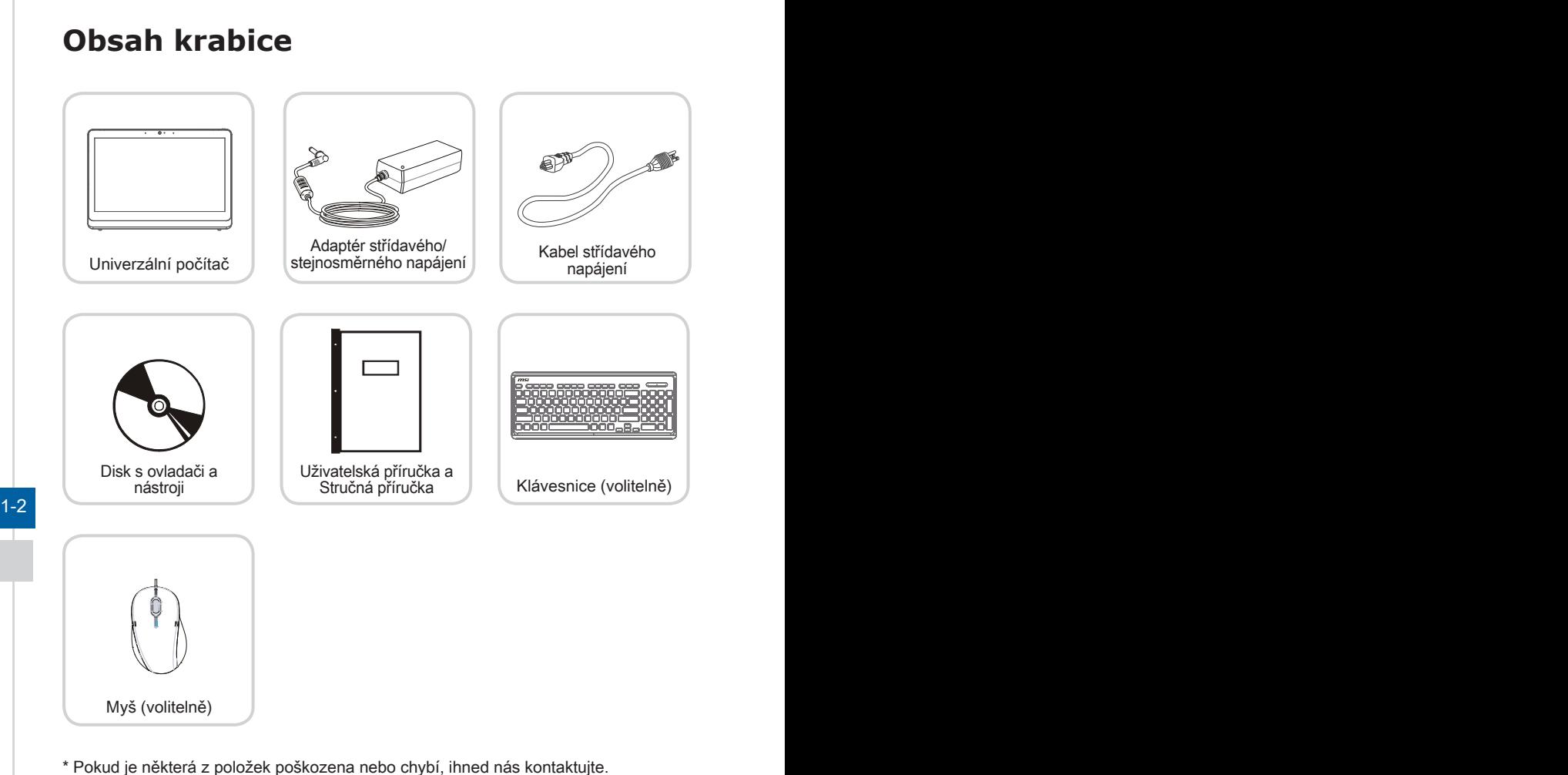

\* Tyto obrázky jsou pouze ilustrační a obsah vaší krabice se může mírně lišit v závislosti na zakoupeném modelu.

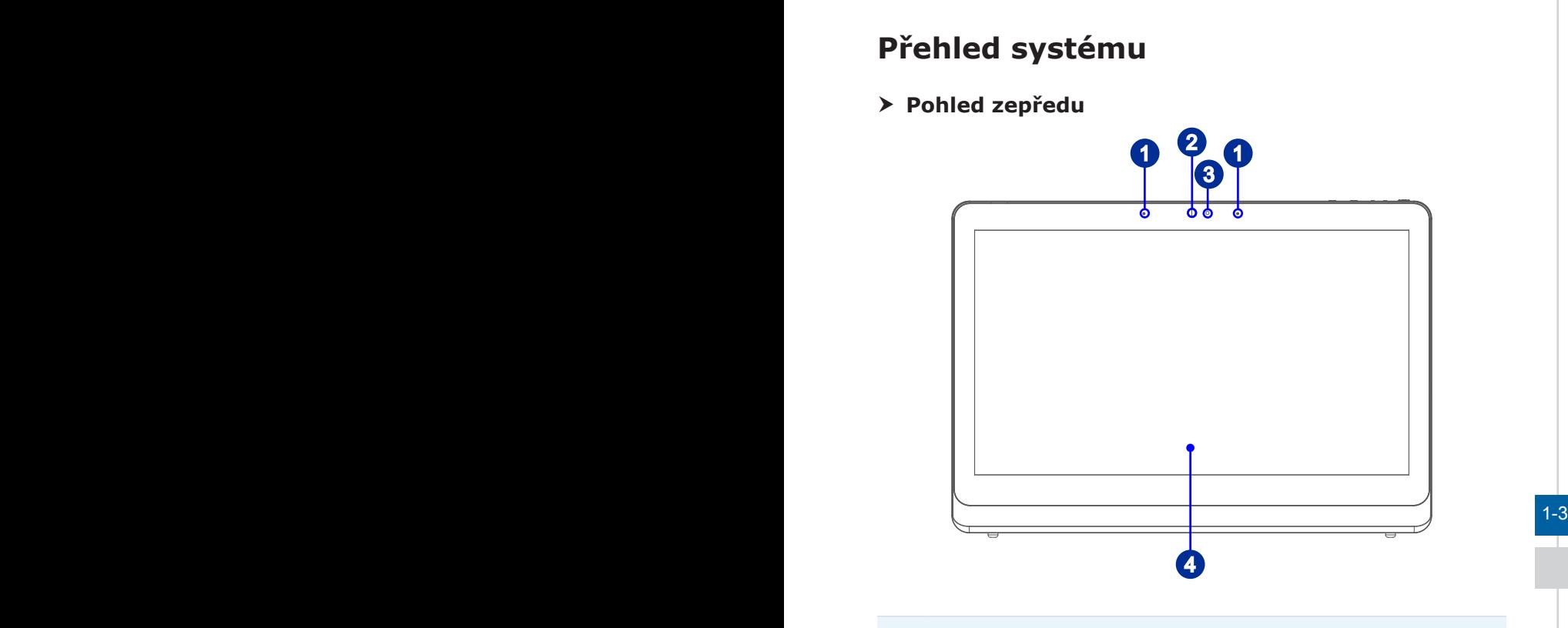

<span id="page-10-0"></span>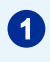

# 1 Mikrofon (volitelně)

Integrovaný mikrofon lze používat pro videkonverzace online.

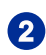

### 2 Webová kamera

Integrovanou webovou kameru s mikrofonem lze použít k fotografování, nahrávání videa, videokonference online a s jakýmikoli dalšími interaktivními aplikacemi.

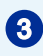

# <sup>3</sup> Indikátor LED

LED kontrolka signalizuje probíhající záznam. LED kontrolka musí svítit, když zařízení zaznamenává video, a zhasnout, když zařízení nezaznamenává video.

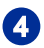

## <sup>4</sup> Displej

15,6palcový HD+ displej má optimální rozlišení 1366 X 768 pixelů a standardní širokoúhlý poměr 16:9.

# h **Pohled zezadu** o 同  $\textcircled{\scriptsize{2}}$ 同  $3$  (1)  $2$  3  $1-4$

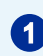

# Držák

Tento držák slouží k zajištění polohy systému na rovném a pevném povrchu.

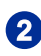

# 2 Ventilátor

Ventilátor v plášti slouží k větrání a zabraňuje přehřátí zařízení. Tento ventilátor nezakrývejte.

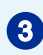

# Stereofonní reproduktory

Integrované stereofonní reproduktory dosahují vysoce kvalitní zvuk se stereofonním systémem.

### > Pohled ze strany

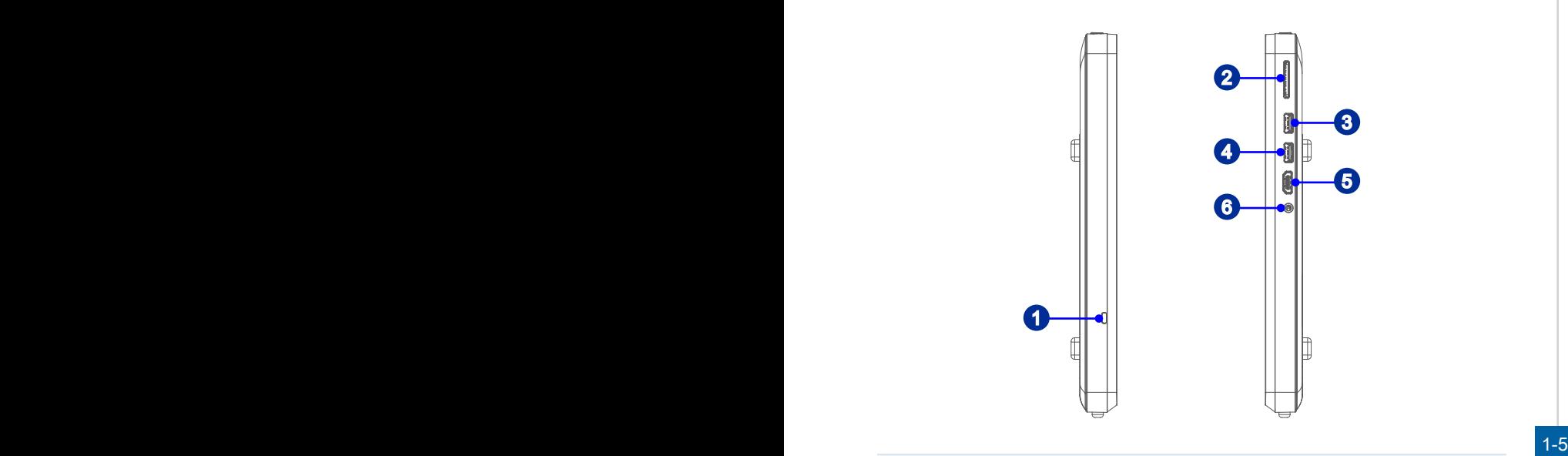

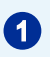

### **1** Port zámku Kensington

Tento počítač AIO PC je vybaven portem zámku Kensington, který umožňuje uživatelům zajistit počítač AIO PC na místě klíčem nebo mechanickým zařízením PIN a připevnit jej pogumovaným kovovým kabelem. Na konci kabelu je malá smyčka, která umožňuje obtočit celý kabel okolo pevného předmětu, například okolo těžkého stolu nebo jiného podobného vybavení, a tím zajistit počítač AIO PC na místě.

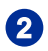

# $2^{\circ}$ Čtečka karet

Integrovaná čtečka karet podporuje různé typy paměťových karet.

# Port USB 3.0 (s technologií MSI Super Charger)

Port USB 3.0 je zpětně kompatibilní se zařízeními USB 2.0. Podporuje rychlost přenášení dat až 5Gb/s (SuperSpeed).

Díky technologii MSI Super Charger nefunguje pouze jako běžný port USB 3.0, ale rovněž umožňuje uživatelům nabíjet zařízení USB, i když je systém vypnutý. Uživatelé nemusí zapínat systém pouze kvůli nabíjení zařízení USB. Navíc může zkrátit dobu nabíjení až o 40% a tím ještě více zefektivnit život.

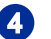

### Port USB 3.0

Port USB 3.0 je zpětně kompatibilní se zařízeními USB 2.0. Podporuje rychlost přenášení dat až 5 Gb/s (SuperSpeed).

### HOMI **5** Port výstupu HDMI (volitelně)

HDMI (High-Definition Multimedia Interface) je univerzální digitální zvukové/video rozhraní, které umožňuje přenášet nekomprimované datové proudy. HDMI podporuje všechny televizní formáty včetně standardního videa, vylepšeného videa nebo videa s vysokým rozlišením plus vícekanálový digitální zvuk na jediném kabelu.

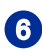

# <sup>6</sup> Zdířka linkového výstupu

Tento konektor slouží pro sluchátka nebo reproduktory.

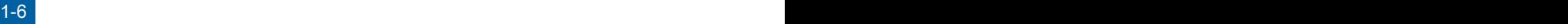

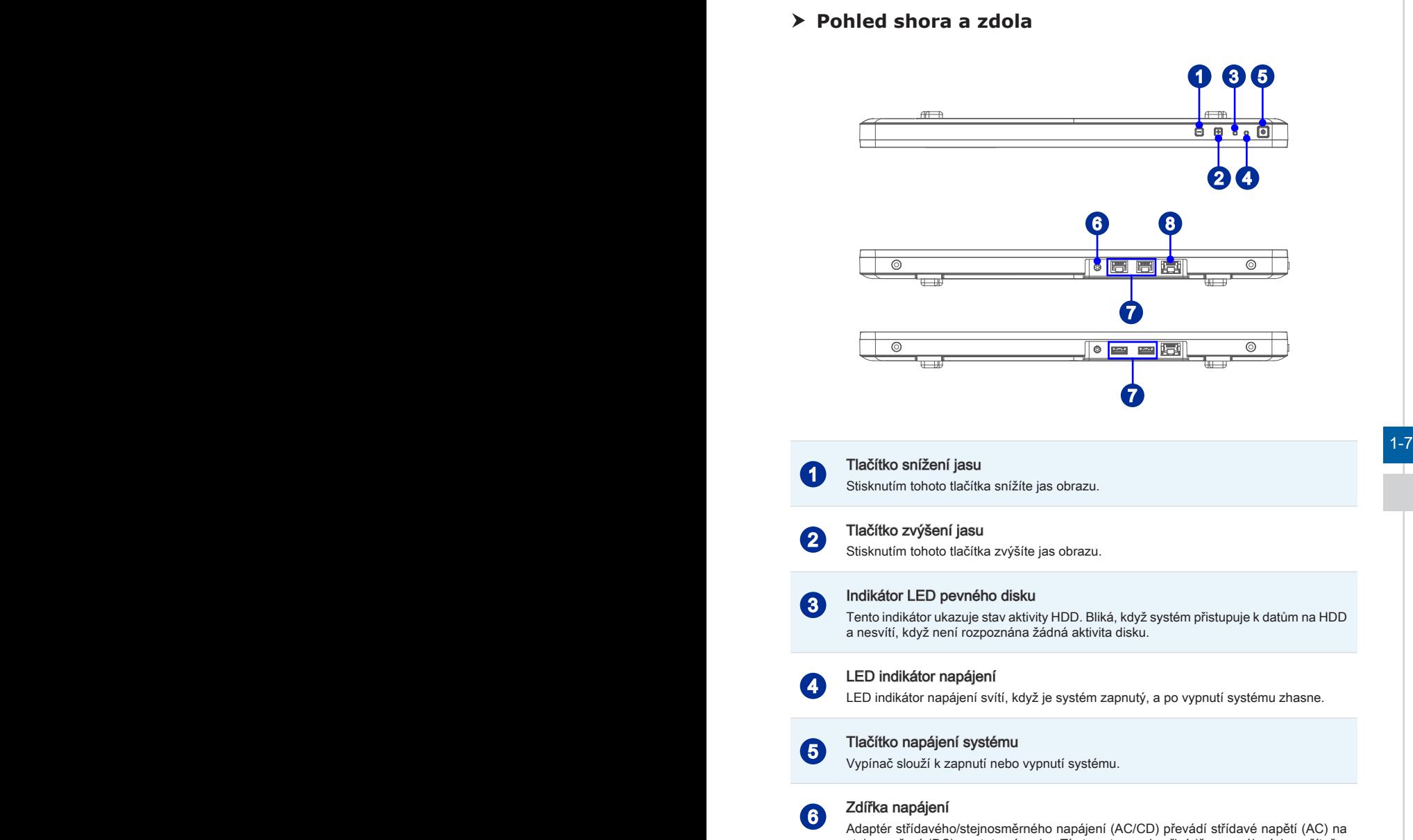

stejnosměrné (DC) pro tuto zásuvku. Tímto vstupem je přiváděno napájení do počítače. Aby se zabránilo poškození počítače, vždy používejte dodaný napájecí adaptér.

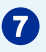

### Port USB 2.0 (volitelně)

Port USB (Universal Serial Bus) je určen k připojení zařízení USB, například klávesnice, myši nebo dalších zařízení kompatibilních s rozhraním USB. Podporuje rychlost přenášení dat až 480Mb/s (Hi-Speed).

### Sériový port (8kolíkový RJ45) (volitelně)

Sériový port podporuje skenery čárového kódu, tiskárny čárového kódu, tiskárny účtenek, zařízení na kreditní karty atd.

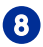

# <sup>8</sup> Zdířka místní sítě LAN RJ-45

Standardní zdířka RJ-45 místní sítě LAN slouží k připojení k místní síti (LAN). Do této zdířky můžete připojit síťový kabel.

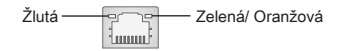

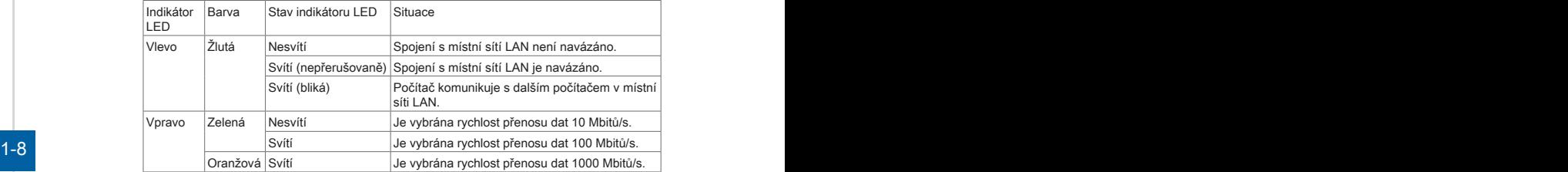

### Důležité

- Z bezpečnostních důvodů doporučujeme nejdříve připojit adaptér střídavého/ stejnosměrného napájení k počítači AIO PC a potom připojit kabel střídavého napájení k elektrické zásuvce
- Vysokorychlostní zařízení jsou doporučována pro porty USB 3.0, zatímco nízkorychlostní zařízení, jako například myš nebo klávesnice, mají být připojena k portům USB 2.0.

# **Výměna a inovace součástí** Upozorňujeme, že některé součásti předem nainstalované v tomto produktu, lze na žádost uživatele inovovat nebo vyměnit v závislosti na zakoupeném modelu. 同 同  $\begin{smallmatrix} & 0 & 0 \\ 0 & 0 & 0 \\ 0 & 0 & 0 \end{smallmatrix}$ 同 ⊡  $1-9$

<span id="page-16-0"></span>Veškeré další informace o produktech zakoupených uživateli vám poskytne místní prodejce. Nejste-li autorizovaný prodejce nebo servisní středisko, nepokoušejte se inovovat nebo měnit jakoukoli součást tohoto produktu, protože by mohlo dojít k propadnutí záruky. Důrazně doporučujeme obracet se s žádostmi o inovaci nebo výměnu na autorizovaného prodejce nebo servisní středisko.

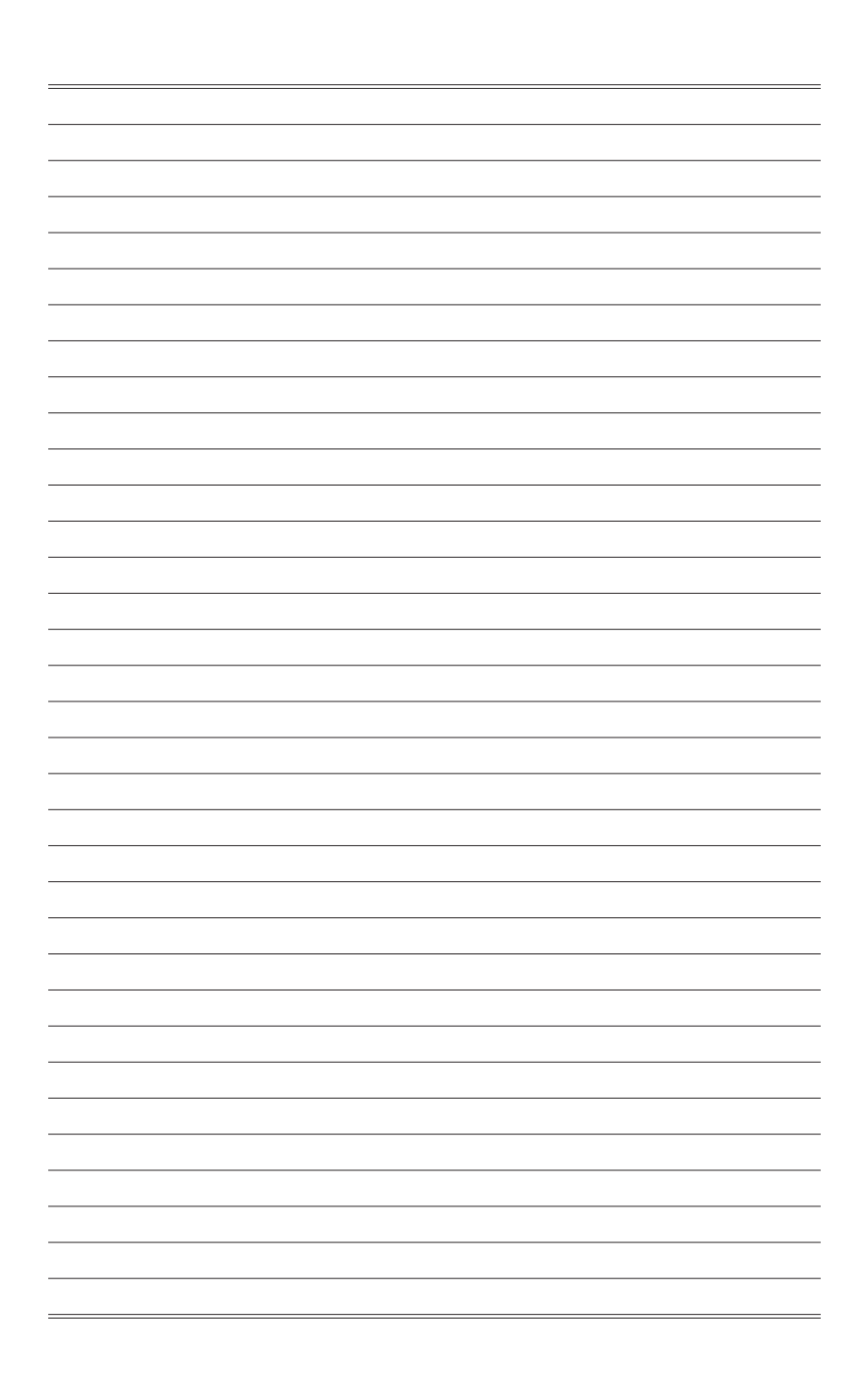

# *2*

# <span id="page-18-0"></span>**Začínáme**

Tato kapitola obsahuje informace o postupech konfigurace hardwaru. Při připojování manipulujte s periferními zařízeními opatrně a používejte uzemněný náramek pro omezení statické elektřiny.

# <span id="page-19-0"></span>**Tipy pro bezpečnost a pohodlí**

Tento počítač AIO PC je mobilní platforma, která umožňuje pracovat téměř kdekoli. Pokud ovšem musíte s počítačem pracovat dlouhodobě, je důležitý výběr správného pracovního místa.

- 1. Pracovní místo musí být dostatečně osvětlené.
- 2. Zvolte vhodný stůl a židli a upravte jejich výšku tak, aby vyhovovala vaší pozici při práci.
- 3. Na židli seďte rovně a zachovávejte správnou polohu. Upravte opěrák židle (je-li k dispozici) tak, aby pohodlně podpíral vaše záda.
- 4. Položte nohy naplocho a přirozeně na zem tak, aby se vaše kolena a lokty při práci nacházely ve správné poloze (přibližně 90 stupňů).
- 5. Položte ruce přirozeně na stůl tak, aby jste měli opřená zápěstí.
- 6. Upravte úhel/polohu počítače AIO PC tak, aby jste měli optimální zobrazení.
- 7. Nepoužívejte počítač na nepohodlném místě (například v posteli).
- 8. Tento počítač AIO PC je elektrické zařízení. Nakládejte s ním s velkou opatrností, aby nedošlo ke zranění.

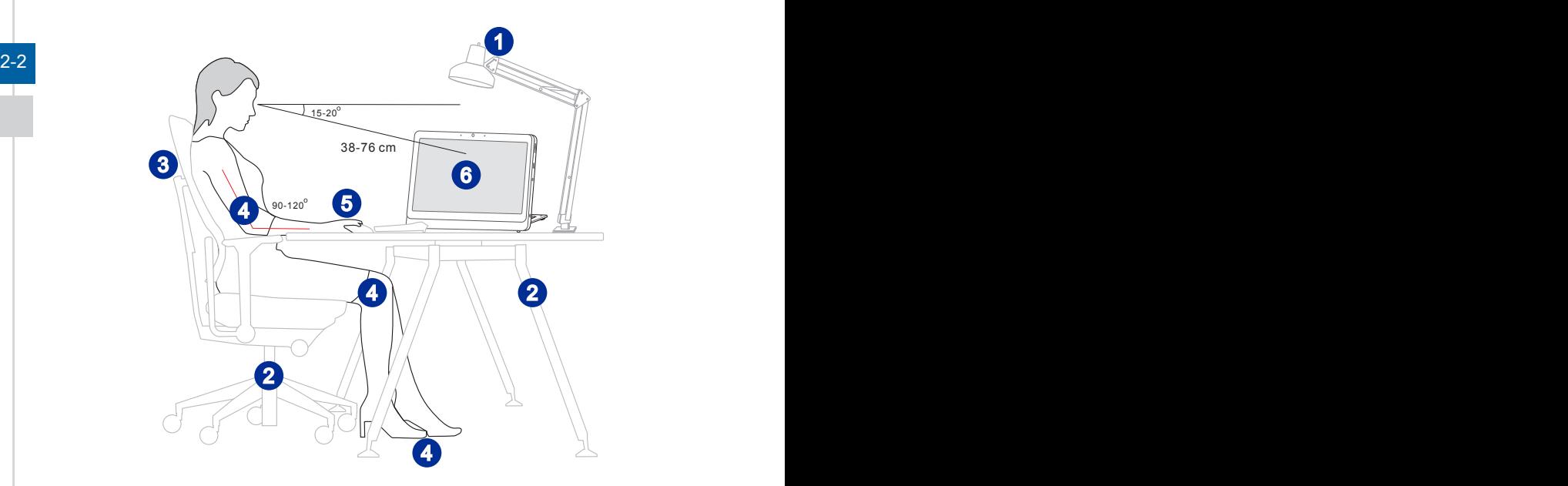

# <span id="page-20-0"></span>**Konfigurace hardwaru**

### **Důležité**

- Obrázky jsou pouze orientační. Vzhled vašeho systému se může lišit.
- Před zapnutím napájení systému zkontrolujte, zda je uzemněn prostřednictvím síťového napájecího kabelu a elektrické zásuvky.
- Nedotýkejte se displeje ostrými předměty.
- 1. Vysuňte držák a nakloňte monitor. Aby byl systém stabilizovaný, zkontrolujte, zda je držák vysunutý tak, aby byla značka na jeho závěsu zorientována s dolní částí systému.

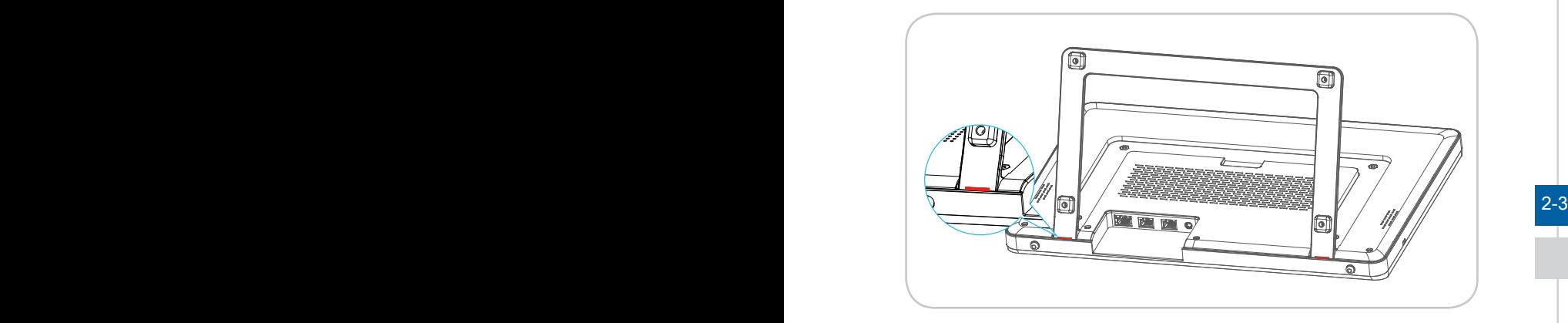

2. Správná poloha pomáhá snižovat únavu očí a strnulost svalů.

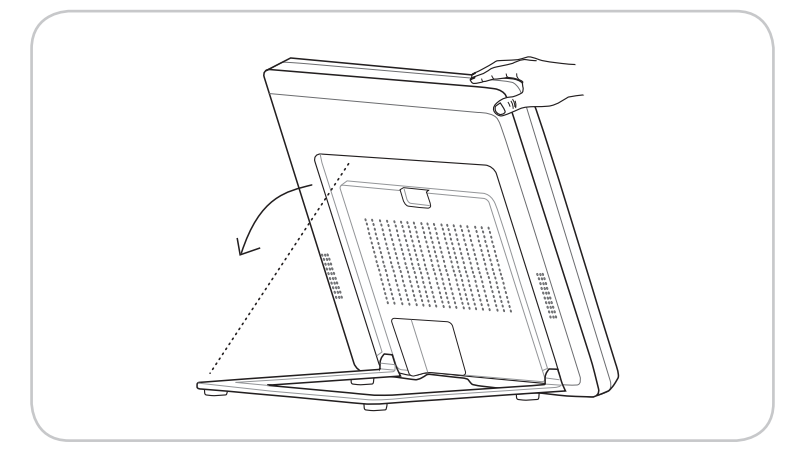

3. Připojte adaptér k systému a připojte síťový napájecí kabel.

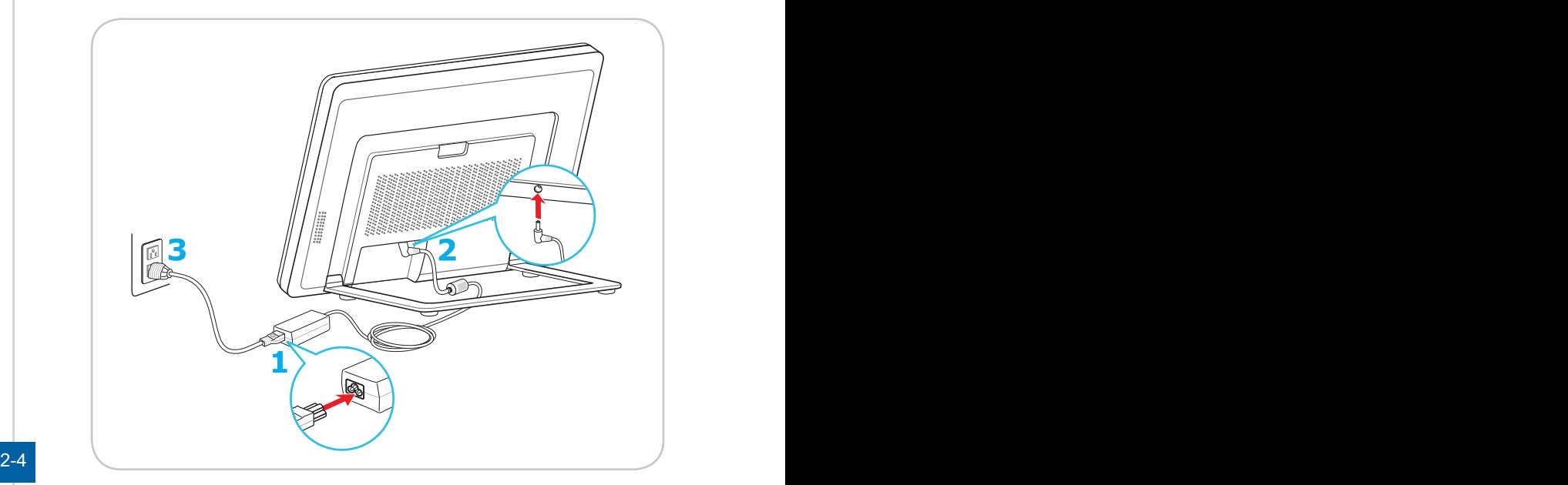

4. Stisknutím vypínače zapněte napájení systému.

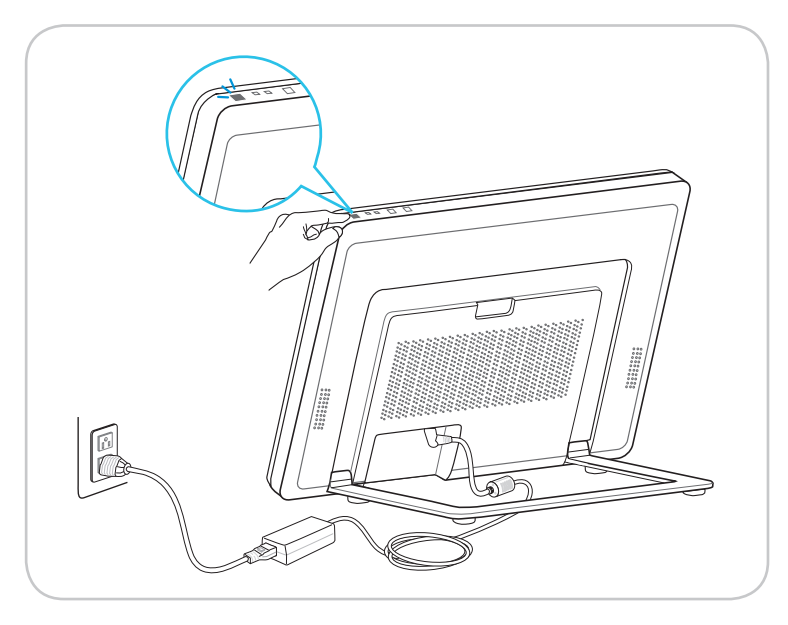

# *3*

# <span id="page-22-0"></span>**Používání systému**

Tato kapitola nabízí základní informace o používání systému.

# Důležité

Změny veškerých informací bez předchozího upozornění vyhrazeny.

# <span id="page-23-0"></span>**Řízení spotřeby**

Řízení spotřeby osobních počítačů a monitorů dokáže ušetřit významné množství elektrické energie a přináší ekologické výhody.

Abyste ušetřili energii, vypínejte monitor nebo nastavte počítač tak,aby po uplynutí určitého intervalu nečinnosti uživatele přešel do režimu spánku.

## h **Řízení spotřeby v Windows 10**

Funkce [Power Options] (Možnosti napájení) v operačním systému Windows umožňují ovládat funkce řízení spotřeby monitoru, pevného disku a baterie. Klikněte pravým tlačítkem na [Start] + , v seznamu vyberte položku [Control] Panel] (Ovládací panely) a potom klikněte na položku [System and Security] (Systém a zabezpečení).

Adjust your computer's settings

System and Security Review your computer's status Save backup copies of your files with File History

3-2 3-3 Vyberte volbu [Power Options] (Možnosti napájení) a zvolte plán spotřeby, který vyhovuje vašim individuálním potřebám. Rovněž můžete jemně vyladit nastavení klepnutím na [Change plan settings] (Změnit nastavení plánu).

Nabídka Shut Down Computer (Vypnout počítač) obsahuje možnosti Sleep (Spánku) (S3/S4) a Shut Down (Vypnout) (S5) pro rychlou a snadnou správu napájení systému.

### h **Řízení spotřeby prostřednictvím monitorů splňujících standardy ENERGY STAR (volitelné)**

Funkce řízení spotřeby umožňuje počítači po určité době neaktivity přejít do režimu "Spánku" s nízkou spotřebou. Když používáte externí monitor splňující standardy ENERGY STAR, lze použít také podobné funkce řízení spotřeby u monitoru. Funkce řízení – spotřeby dokáže tuto potenciální úsporu energie využít a má v sobě nastaveno následující chování v situacích, kdy je systém připojen ENERGY STAR ke zdroji napájení:

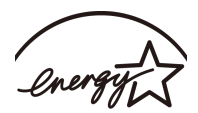

- Vypnout displej po 15 minutách
- Přejít do režimu Spánku po 30 minutách

# h **Probuzení systému**

Počítač musí být schopen se probudit z úsporného režimu na příkaz z některého z následujících ovládacích prvků:

- vypínač,
- síť (Wake On LAN),
- mvš.
- klávesnice

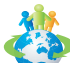

### Tipy pro řízení spotřeby:

- Po uplynutí určitého intervalu nečinnosti uživatele vypněte monitor stisknutím vypínače monitoru LCD.
- Zoptimalizujte řízení spotřeby počítače vyladěním nastavení v části Power Options (Možnosti napájení) v operačním systému Windows.
- Nainstalujte software pro řízení spotřeby pro správu spotřeby energie počítače.
- Nebude-li počítač určitou dobu používán, vždy odpojte kabel střídavého napájení nebo vypněte elektrickou zásuvku, aby se nespotřebovávala žádná elektrická energie.

# <span id="page-25-0"></span>**Připojení k síti (Windows 10)**

# h **Drátová síť**

- 1. Klikněte pravým tlačítkem na [Start] a v seznamu vyberte položku [Control Panel] (Ovládací panely).
- 2. Vyberte [View network status and tasks] (Zobrazit síťový stav a úlohy) pod [Network and Internet] (Síť a Internet).

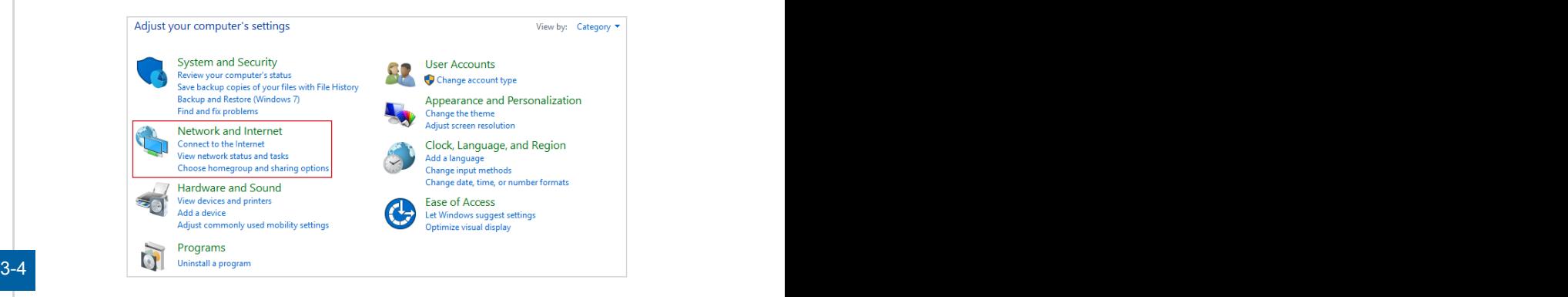

3. Vyberte [Set up a new connection or network] (Nastavit nové připojení nebo síť).

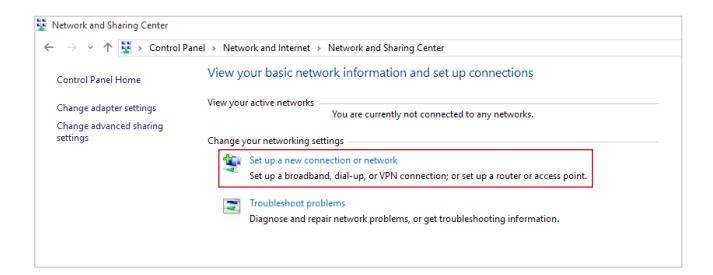

- 4. Vyberte [Connect to the Internet] (Připojit k Internetu) a klikněte na tlačítko [Next] (Další).
- 5. Výběrem [Broadband (PPPoE)] (širokopásmový (PPPoE)) se připojíte pomocí DSL nebo kabelu, což vyžaduje uživatelské jméno a heslo.

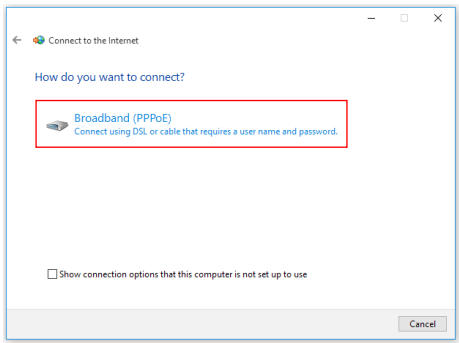

6. Zadejte informace od vašeho poskytovatele internetových služeb (ISP) a klepnutím na [Connect] (Připojit) navažte připojení k místní síti LAN.

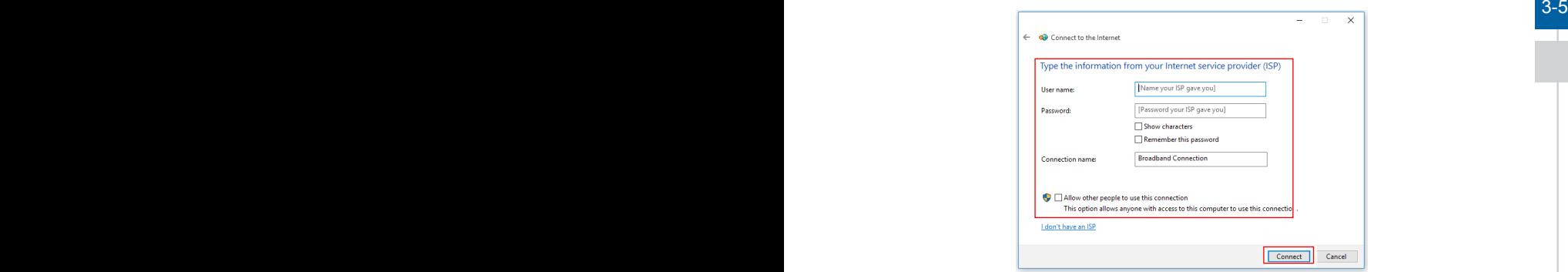

### h **Bezdrátová síť**

- 1. Přejděte na [Start]  $\Box$ , klikněte na položku [Settings] (Nastavení) a vyberte volbu [Network and Internet] (Síť a Internet).
- 2. Zobrazí se seznam dostupných připojení WLAN. Vyberte ze seznamu připojení.
- 3. Nové spojení vytvoříte volbou [Network and Sharing Center] (Centrum sítí a sdílení).

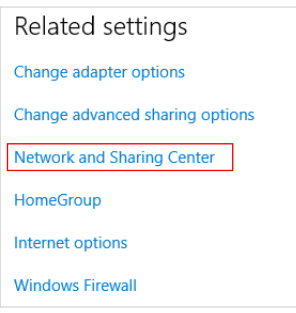

- 3-6 <sup>4. Vyberte [Set up a new connection or network] (Nastavit nové připojení nebo síť).</sup>
	- 5. Potom zvolte [Manually connect to a wireless network] (Ručně připojit k bezdrátové síti) a pokračujte klepnutím na [Next] (Další).
	- 6. Zadejte informace pro bezdrátovou síť, kterou chcete přidat, a pokračujte klepnutím na [Next] (Další).

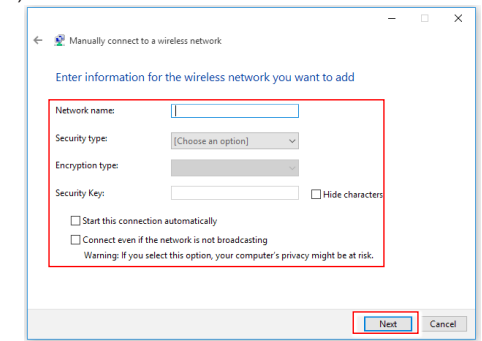

7. Bude vytvořeno nové připojení WLAN.

# <span id="page-28-0"></span>**Obnova systému (Windows 10)**

System Recovery Function (Funkce obnovení systému) může být použita z některého z následujících důvodů:

- Obnovení počátečního stavu výchozích nastavení výrobce systému.
- Pokud došlo k chybám při používání operačního systému.
- Pokud je operační systém napaden virem a nemůže normálně fungovat.
- Když chcete nainstalovat operační systém s ostatními integrovanými jazyky.

Před použitím System Recovery Function (Funkce obnovení systému) zazálohujte důležitá data uložená na systémové jednotce na jiná paměťová zařízení.

Pokud následující řešení neobnoví systém, požádejte o další pomoc autorizovaného místního distributora nebo servisní středisko.

# **Reset this PC (Resetovat tento PC)**

1. Přejděte na [Start]  $\Box$ , klikněte na položku [Settings] (Nastavení) a vyberte volbu

[Update and security] (Aktualizace a zabezpečení).

2. Vyberte volbu [Recovery] (Obnova) a kliknutím na [Get started] (Začínáme) v části [Reset this PC] (Resetovat tento PC) zahajte obnovu systému.

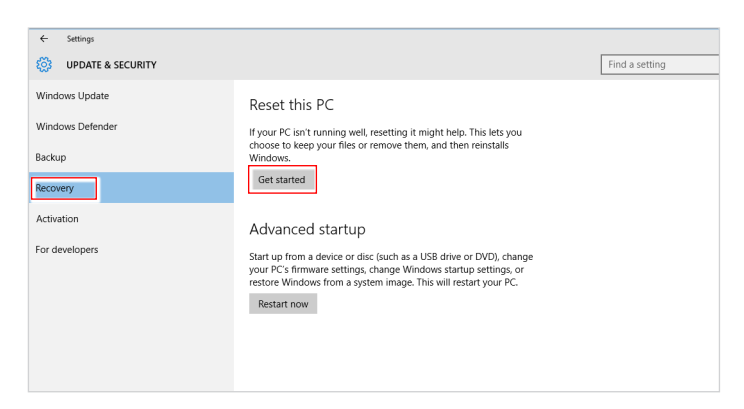

3-8 3-9 3. Zobrazí se obrazovka [Choose an option] (Zvolte možnost). Vyberte mezi možnostmi [Keep my files] (Zachovat soubory) a [Remove everything] (Odebrat vše).

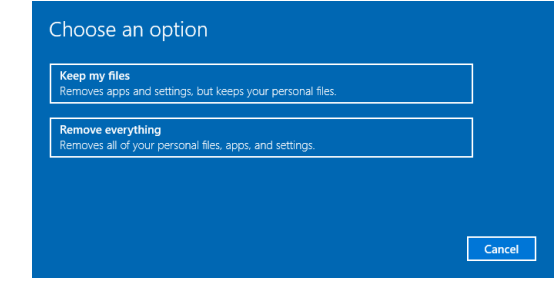

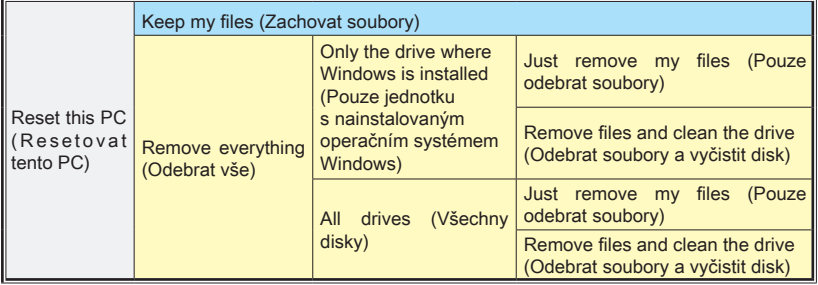

## h **Keep my files (Zachovat soubory)**

1. Vyberte volbu [Keep my files] (Zachovat soubory).

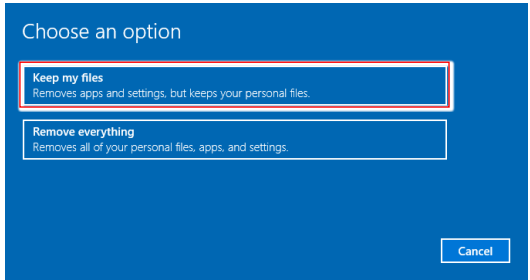

2. Zobrazí se obrazovka [Your apps will be removed] (Vaše aplikace budou odebrány) se seznamem aplikací, které bude třeba znovu nainstalovat z webu nebo z instalačních disků. Pokračujte klepnutím na tlačítko [Next] (Další).

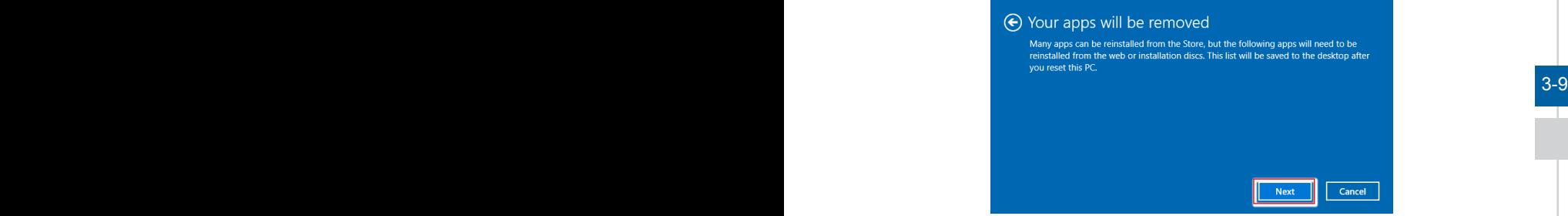

3. Na další obrazovce se zobrazí změny, které mají být během procesu provedeny. Kliknutím na [Reset] (Resetovat) zahajte obnovu systému.

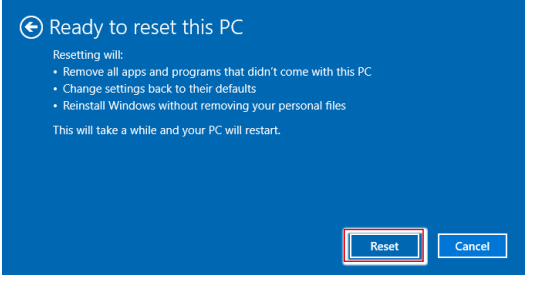

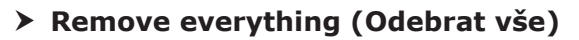

1. Vyberte možnost [Remove everything] (Odebrat vše).

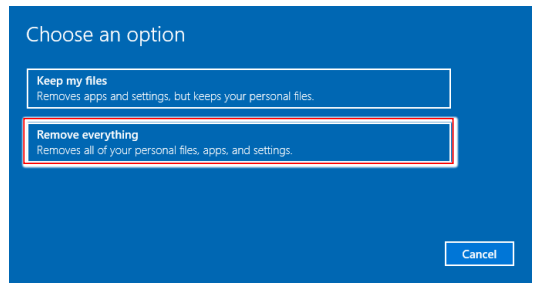

- 2. Máte-li více pevných disků, zobrazí se obrazovka s žádostí o výběr mezi možností [Only the drive where Windows is installed] (Pouze jednotku s nainstalovaným operačním systémem Windows) a [All drives] (Všechny disky).
- 3. Potom vyberte mezi možností [Just remove my files] (Pouze odebrat soubory) a [Remove files and clean the drive] (Odebrat soubory a vyčistit disk).

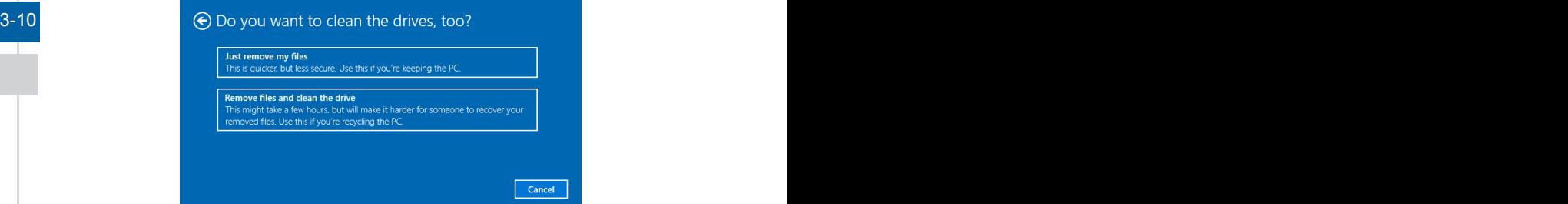

4. Na další obrazovce se zobrazí změny, které mají být během procesu provedeny. Kliknutím na [Reset] (Resetovat) zahajte obnovu systému.

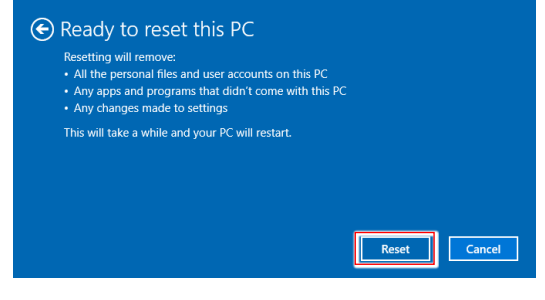

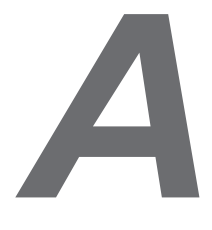

# <span id="page-32-0"></span>**Řešení problémů**

### Systém se nezapne.

- 1. Zkontrolujte, zda je připojen k zapnuté elektrické zásuvce.
- 2. Zkontrolujte pevné připojení napájecího kabelu a všech ostatních kabelů.

### Při zapnutí počítače se zobrazí hlášení "Operating System not found" (Nebyl nalezen operační systém) nebo se nespustí Windows.

- 1. Zkontrolujte, zda v optické jednotce není CD/DVD, z něhož nelze spouštět systém. Pokud tam je, vyjměte CD/DVD a restartujte počítač.
- 2. Zkontrolujte nastavení priority bootování v BIOS Setup (Nastavení BIOS).

### Systém nelze vypnout.

Nejlepší je vypínat počítač přes ikonu Shut Down (Vypnout) v operačním systému. Při použití jiných metod, včetně níže uvedených, hrozí ztráta dat. Pokud správné vypnutí nefunguje, můžete zkusit:

- 1. Stisknout klávesy Ctrl+Alt+Del a poté vybrat Shut Down (Vypnout).
- 2. Stisknout a přidržet tlačítko napájení, až se systém vypne.
- 3. Odpojit napájecí kabel.

### Mikrofon nefunguje.

- 1. V případě zabudovaného mikrofonu stiskněte tlačítko Start > Control Panel (Ovládací panely) > Sounds and Audio Devices (Zvuky a zvuková zařízení) > Audio (Zvuk) a zjistěte, zda zvuk není vypnut.
- 2. Pokud používáte externí mikrofon, zkontrolujte, zda je zapojen do zdířky mikrofonu.

### Problém s internetovým připojením.

- 1. Pokud máte problémy s připojením k poskytovateli služeb internetu (ISP), prověřte u něj, zda nemá technické problémy.
- 2. Zkontrolujte nastavení sítě a připojení a zkontrolujte, zda je systém správně zkonfigurován pro přístup na Internet.
- 3. Rychlost přenosu dat bezdrátové LAN závisí na vzdálenosti a překážkách mezi zařízeními a přístupovými body. V zájmu maximální rychlosti přenosu dat vyberte přístupový bod, který máte nejblíže.

### Systémové reproduktory nefungují.

- 1. Zkontrolujte nastavení hlasitosti v programu Audio Mixer.
- 2. Pokud používáte aplikaci, která je vybavena ovládáním hlasitosti, zkontrolujte, zda zvuk není vypnut.
- 3. Pokud jste ke konektoru sluchátek připojili audio kabel, odpojte jej.
- 4. Pokud má systém nabídku OSD, využijte ji k úpravě hlasitosti.

### Nemohu přehrávat CD/DVD vložené do jednotky DVD-ROM.

- 1. Zkontrolujte, zda je disk CD/DVD vložen potištěnou stranou nahoru.
- 2. Pokud CD/DVD k přehrávání vyžaduje software, zajistěte, aby byl software správně nainstalován podle pokynů, které jsou k němu přiloženy.
- 3. Pokud se při přehrávání DVD objeví upozornění týkající se kódu regionu, může to být tím, že disk DVD není slučitelný s jednotkou DVD-ROM. Kód regionu je uveden na obalu disku.
- 4. Pokud hraje obraz, ale ne zvuk, zkontrolujte přehrávač médií. Zkontrolujte také v programu Audio Mixer nastavení hlasitosti a také, zda není reproduktor vypnut.
- 5. Zkontrolujte správnost instalace ovladačů. Klepněte na Start > Control Panel (Ovládací panely) > System (Systém) > Device Manager (Správce zařízení).
- 6. Znečištěný nebo poškrábaný disk může způsobit "zamrznutí" počítače při **A-3** načítání. Dle potřeby restartujte počítač, vyjměte disk a ověřte, zda není znečištěný nebo poškrábaný.
	- 7. K přehrávání DVD využívejte software jako je PowerDVD nebo WinDVD.

### Dvířka jednotky DVD-ROM se neotvírají.

- 1. Zkontrolujte, zda je počítač zapnut.
- 2. Stiskněte tlačítko Eject na jednotce DVD-ROM.
- 3. Pokud tlačítko Eject nefunguje, otevřete dvířka zasunutím špičatého předmětu do otvoru u tlačítka Eject.

### Monitor nic nezobrazuje.

- 1. Zkontrolujte, zda je připojen k zapnuté elektrické zásuvce.
- 2. Systém je možná v pohotovostním režimu. Stiskem libovolného tlačítka aktivujte monitor.